# **Troubleshoot Attendant Console Issues in Webex Calling**

# **Contents**

**[Introduction](#page-0-0) [Prerequisites](#page-0-1) [Requirements](#page-0-2)** [Components Used](#page-0-3) **[Background Information](#page-0-4) [Common Attendant Console Issues](#page-1-0)** [Ensure the Organization and the User have the Attendant Console Licenses](#page-1-1) [Attendant ConsoleLicense not Available for the User](#page-2-0) [After Provisioning with Attendant Console Licenses, Receptionist Still Appears in Control Hub](#page-2-1) [Attendant Console not Available in the Webex App](#page-3-0) **[Collect Logs from the Attendant Console Client](#page-3-1) [Recommended Information for a TAC Case](#page-4-0) [Related Information](#page-5-0)**

## <span id="page-0-0"></span>**Introduction**

This document describes the most common issues faced with the Attendant Console tool in Webex Calling  $(WxC)$ .

# <span id="page-0-1"></span>**Prerequisites**

#### <span id="page-0-2"></span>**Requirements**

Cisco recommends that you have knowledge of these topics:

- Webex Calling
- Control Hub
- Receptionist Client

### <span id="page-0-3"></span>**Components Used**

This document is not restricted to specific hardware and software version. The information in this document was created from the devices in a specific lab environment. All of the devices used in this document started with a cleared (default) configuration. If your network is live, ensure that you understand the potential impact of any command.

# <span id="page-0-4"></span>**Background Information**

The Attendant Console for Webex Calling is an application designed to help receptionists or operators manage incoming calls efficiently. This console provides a user-friendly interface that allows the attendant to handle multiple calls simultaneously, easily transfer calls to the appropriate party, monitor the status of

<span id="page-1-0"></span>lines within the organization, and access directories for quick call routing.

### **Common Attendant Console Issues**

#### <span id="page-1-1"></span>**Ensure the Organization and the User have the Attendant Console Licenses**

The user must have Webex Calling Professional license and Attendant Console license.

Step 1. Under **MANAGEMENT > Users** click the **User**.

#### Step 2. Scroll to **Summary > License**.

Step 3. Ensure that both Webex Calling Professional license and Attendant Console license are assigned.

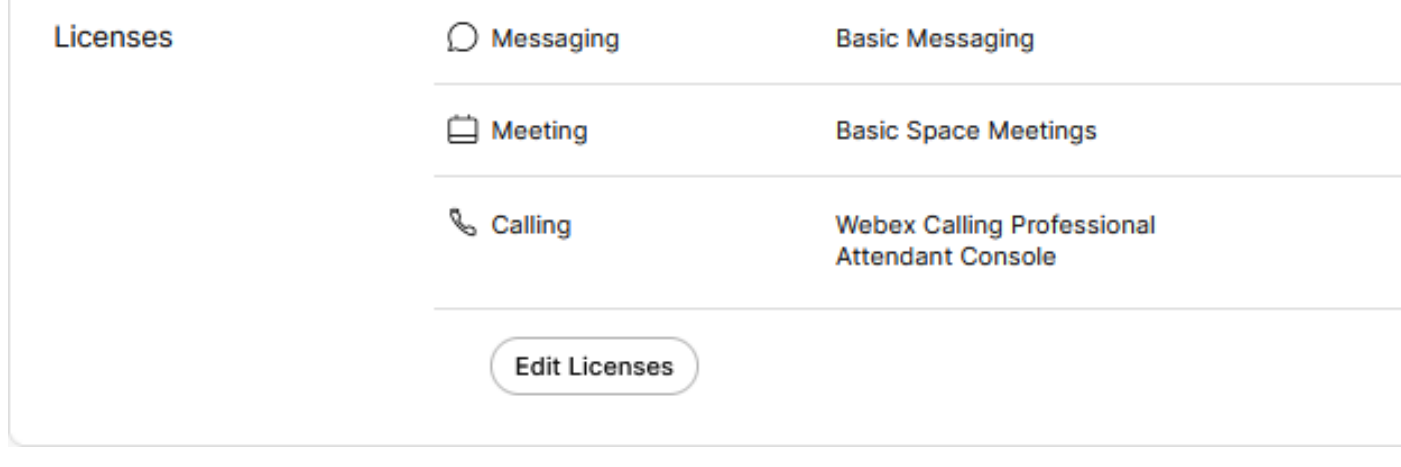

*Licenses Summary*

#### Step 4. If the necessary Licenses are not added, click **Edit Licenses > Edit Licenses > Calling**.

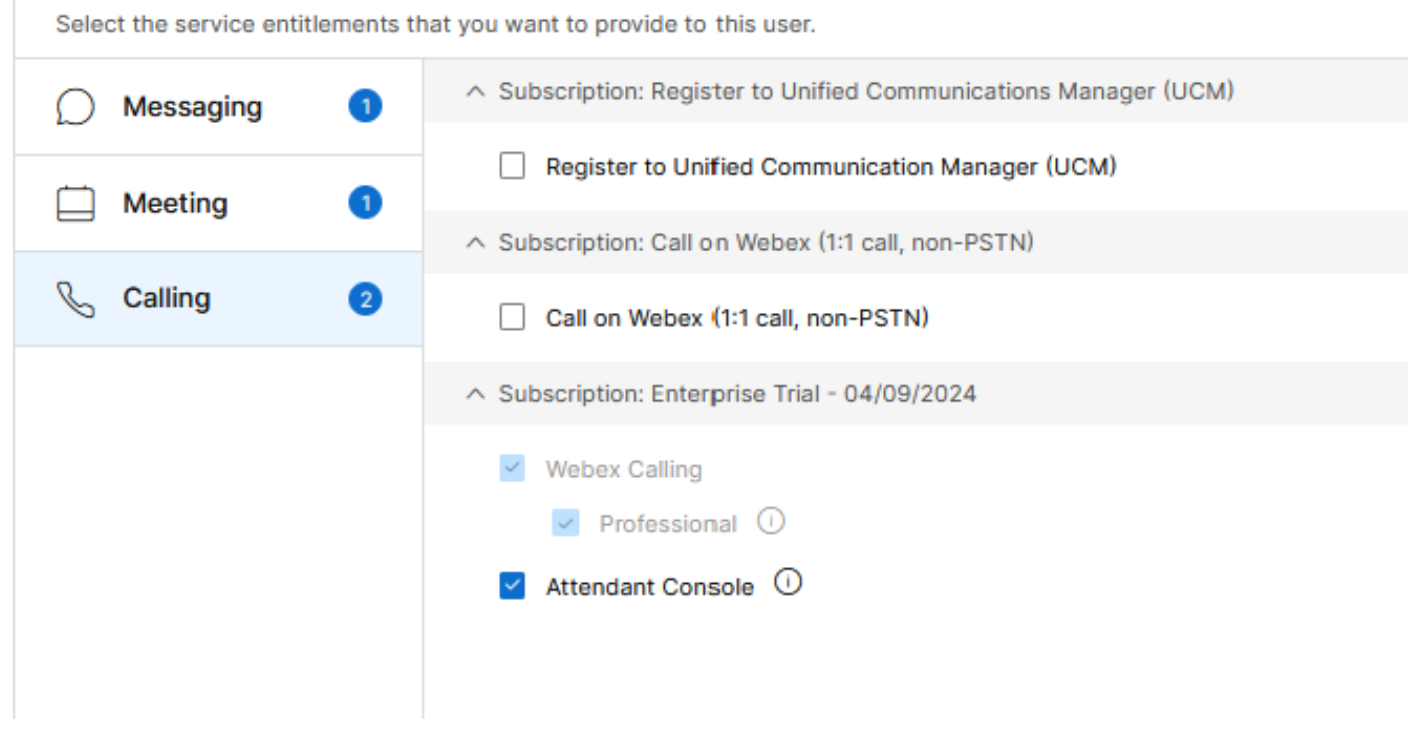

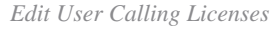

Step 5. Click the checkbox for the needed Licenses.

<span id="page-2-0"></span>Step 6. Click **Save**.

Calling

#### **Attendant Console License not Available for the User**

If the Attendant Console is not available for the user, this could be because the organization does not have any Attendant Console Licenses available.

Step 1. Under **MANAGEMENT > Account > Subscriptions > License Summary > Calling**.

**Webex Calling** Professional Assigned licenses 3/100  $\bullet$  User: 3 · Workspace: 0 Workspaces Assigned licenses 0/100 Cisco Calling Plan Assigned licenses 3/100 · Standard Telephone Number(s) Provisioned: 10 Webex Go Usage: 0/100 Webex Go Mobile Usage: 0/100 Attendant Console Assigned licenses 3/5

*Account Calling License Summary*

Step 2. Ensure Attendant Console Assigned licenses have not reached the Account's limit.

Step 3. If the Attendant Console Assigned licenses do not show in the Summary or more Licenses are needed, refer to [Provisioning the Attendant Console license.](https://help.webex.com/en-us/article/4xgekbb/Get-started-with-the-Attendant-Console)

#### <span id="page-2-1"></span>**After Provisioning with Attendant Console Licenses, Receptionist Still Appears in Control Hub**

Trial organizations that were originally provisioned with Receptionist Client feature and provided with Attendant Console trial licenses afterwards, continue to see the Receptionist Client in **SERVICES > Calling > Features > Receptionist Client**.

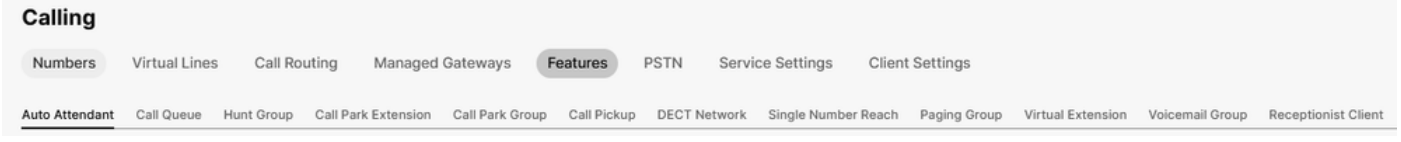

*Receptionis Client Feature*

In the User level at **MANAGEMENT > Users > Calling > User call experience**, the Receptionist Client appears as well.

| User call experience | In-call feature access                   |                    |                                                                                                    |  |
|----------------------|------------------------------------------|--------------------|----------------------------------------------------------------------------------------------------|--|
|                      | Microsoft Teams integration (            |                    |                                                                                                    |  |
|                      | Application line assignment (            |                    |                                                                                                    |  |
|                      | Do Not Disturb <sup>O</sup>              | Disabled           |                                                                                                    |  |
|                      | Compression options @                    | Normal compression |                                                                                                    |  |
|                      | Call recording                           | Off                |                                                                                                    |  |
|                      |                                          |                    | Receptionist Client will no longer be available after July 8, 2024. Try Webex Attendant Console, our new and improved call handling tool. Learn more [3] |  |
|                      | Receptionist client                      | On                 |                                                                                                    |  |
|                      | Single number reach (office<br>anywhere) | Disabled           |                                                                                                    |  |
|                      |                                          |                    |                                                                                                    |  |

*User Receptionist Client*

These organizations can use the Attendant Console client in the Webex App. Once the Attendant Console license has been purchased, the Receptionist Client and the user's calling setting under User call experience is expected to change to the Attendant Console option.

#### <span id="page-3-0"></span>**Attendant Console not Available in the Webex App**

Embedded Apps are required for the Attendant Console to display in the Webex App to ensure that these are allowed in the organization:

#### Step 1. Go to **MANAGEMENT > General > Embedded Apps**.

Step 2. Ensure that **Allow users access to Embedded Apps from meetings, spaces, and the Webex App sidebar** toggle is **Allowed**.

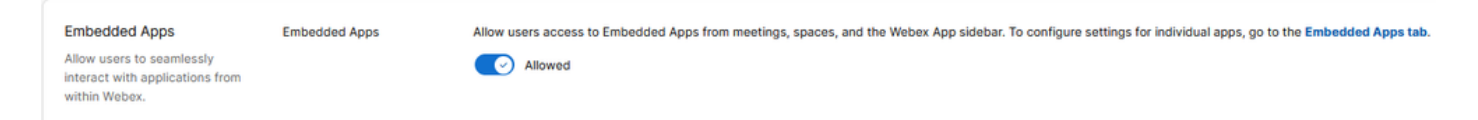

*Organization Embbeded Apps*

<span id="page-3-1"></span>Step 3. Re-Sign In the Webex App.

### **Collect Logs from the Attendant Console Client**

Collect logs to troubleshoot any issue not mentioned in this document:

Step 1. Reproduce the issue in the Attendant Console Client.

Step 2. Click **Profile and Settings** on top right.

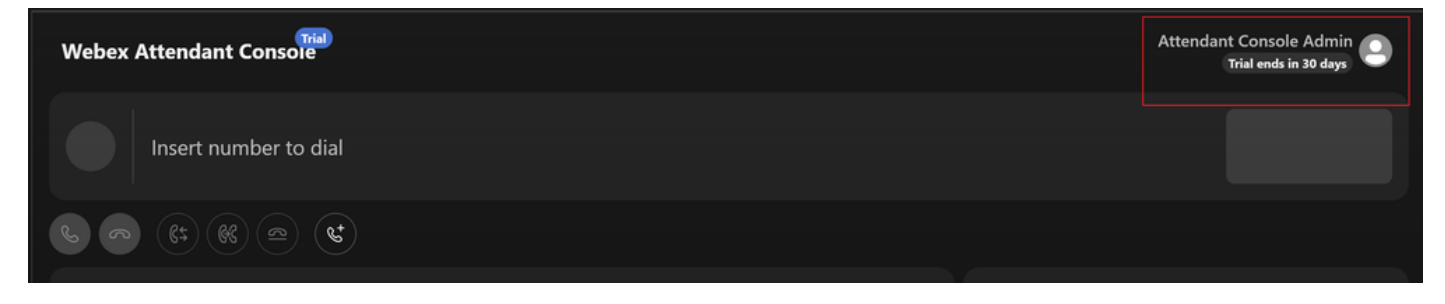

*Porfile and Settings*

Step 3. Click **Help > Download application logs**.

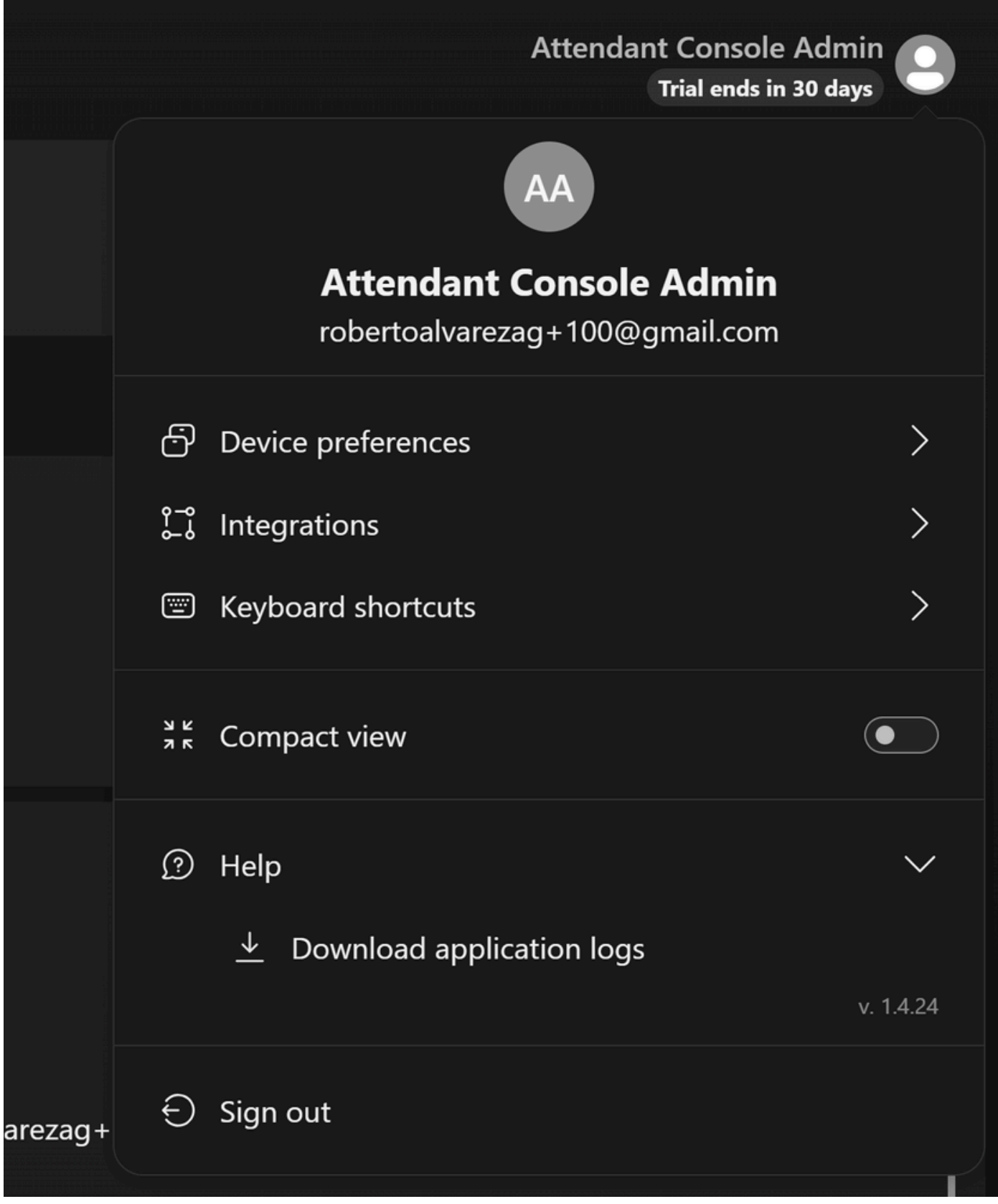

*Download Application Logs*

Step 4. Logs can be found on your **Downloads** as a Zip file.

# <span id="page-4-0"></span>**Recommended Information for a TAC Case**

If an issue persists after the troubleshooting steps in this document have been performed and a TAC case is needed, Cisco recommends to include this information:

- Organization ID
- Location ID or Location Name
- Attendant Console User's Number, extension and mail
- A detailed description of the issue experienced.
- Time zone and Timestamp of the Issue experienced.
- Attach the **Attendant Console application logs** from the User.

## <span id="page-5-0"></span>**Related Information**

[Get Started with the Attendant Console](https://help.webex.com/en-us/article/4xgekbb/Get-started-with-the-Attendant-Console)